kpum.online Moodle 設定のポイント解説

## 受講コースの開講・終了制御

コース設定と自己登録の設定

## はじめに

作成したコースについて、受講が可能となる開講日や受講の終了日設定をどの ようにするのかについて、解説します。(結論から述べると、自動で受講開始日 や終了日を設定することはできませんので、手動で行う必要があります。ただ し、学生の自己登録を認めている場合には、自動で自己登録(学生)期間を設 定することができ、一定の期間内にだけコースへの自己登録を認める制御が可 能です(つまり、期間内に登録さえ完了すれば、コースが受講可能な状態にあ れば、登録期間外でもコース受講が可能となります)。

## I. コースの設定

コースの設定を編集するためには、そのコース内に入り、右の管理コラムから 「管理」>「コース管理」>「設定を編集する」をクリックし、設定の編集に 入ってください。

Ŧ. os 管理 + \* -▽ コース管理 ☆ 設定を編集する ♪ 編集モードの終了 ☆ コース完了

コース設定編集画面の「一般」に、「コース可視性」設定があり、この項目が Yes であれば、ログインした受講生からコースが見え、No であれば不可視とな って、受講生からはコースが見えず、つまり受講することができなくなりま す。

その下に、「開講日」と「コース終了日」が日付時刻入力できるようになって いますが、ここを設定しても通常、受講開始と終了が制限できるわけではない ことに注意が必要です(この設定は、項目「コースフォーマット」設定で、ウ ィークリーフォーマットを選んだときにのみ有効となるようです)。

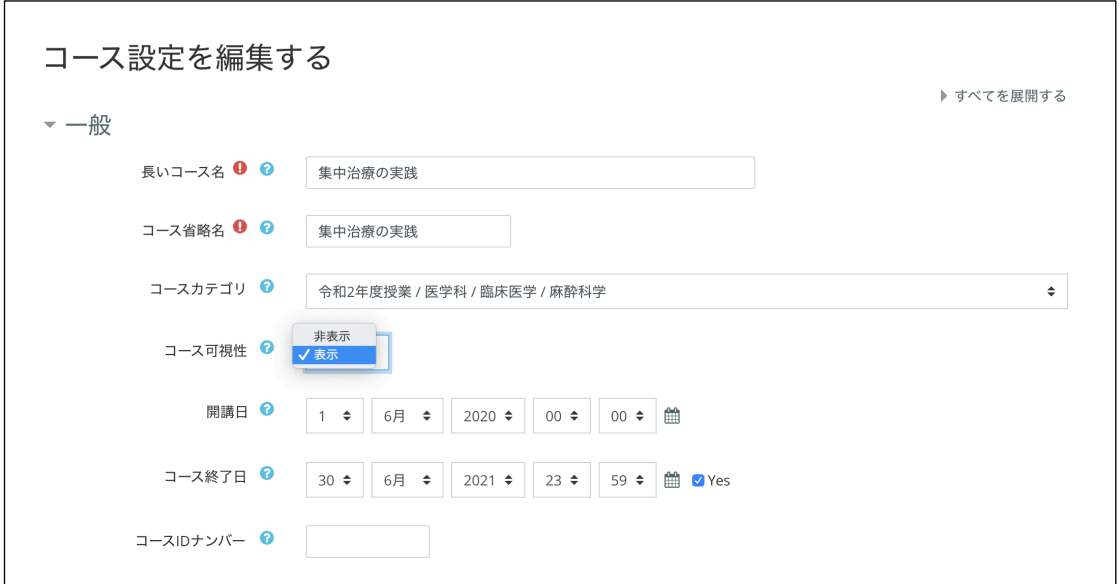

つまり、コースの受講期間は、基本「コース可視性」の Yes・No を手動で行う ことでのみ制御可能ということです。

II. 自己登録の期間制御

一方で、コースへの受講について、受講生の「自己登録」を認めている場合、 自己登録期間を設定することが可能です。

まず、自己登録を可能とするためには、右の管理コラム「管理」>「コース管 理」>「ユーザ」>「登録方法」をクリックします。

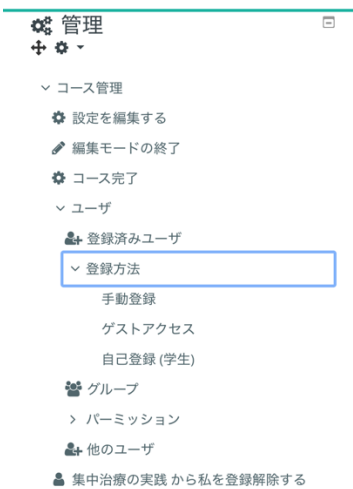

すると制御可能な登録方法について以下のようにリスト形式で表示されます。 手動登録は、管理者やマネージャ、教師資格者が、自分で学生を登録する方法 です。ゲストアクセスは、ゲスト ID でコースの閲覧と受講(注:ゲストでテ スト受験や認定証発行は許可されていません)を許可するかどうかです。右の コラムの目玉のマークに斜線が入っていれば、ゲストアクセスは許可されてい ません。

自己登録(学生)がオンになっておれば、その右のコラムの目玉マークに斜線 が入っていない状態です。

登録方法

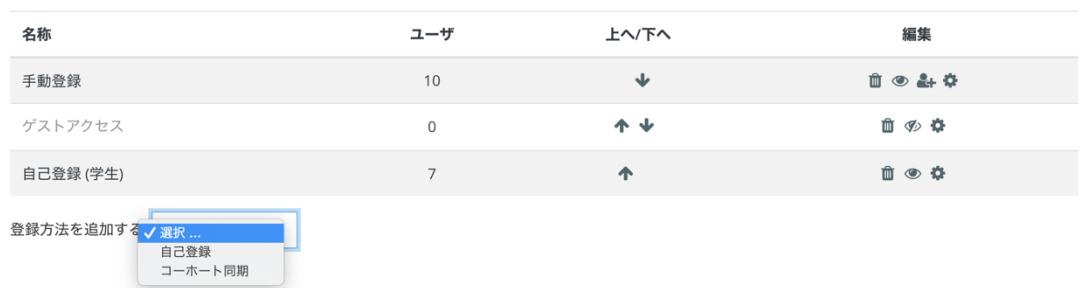

「自己登録(学生)」の歯車マークをクリックして、その編集画面に入りまし ょう。

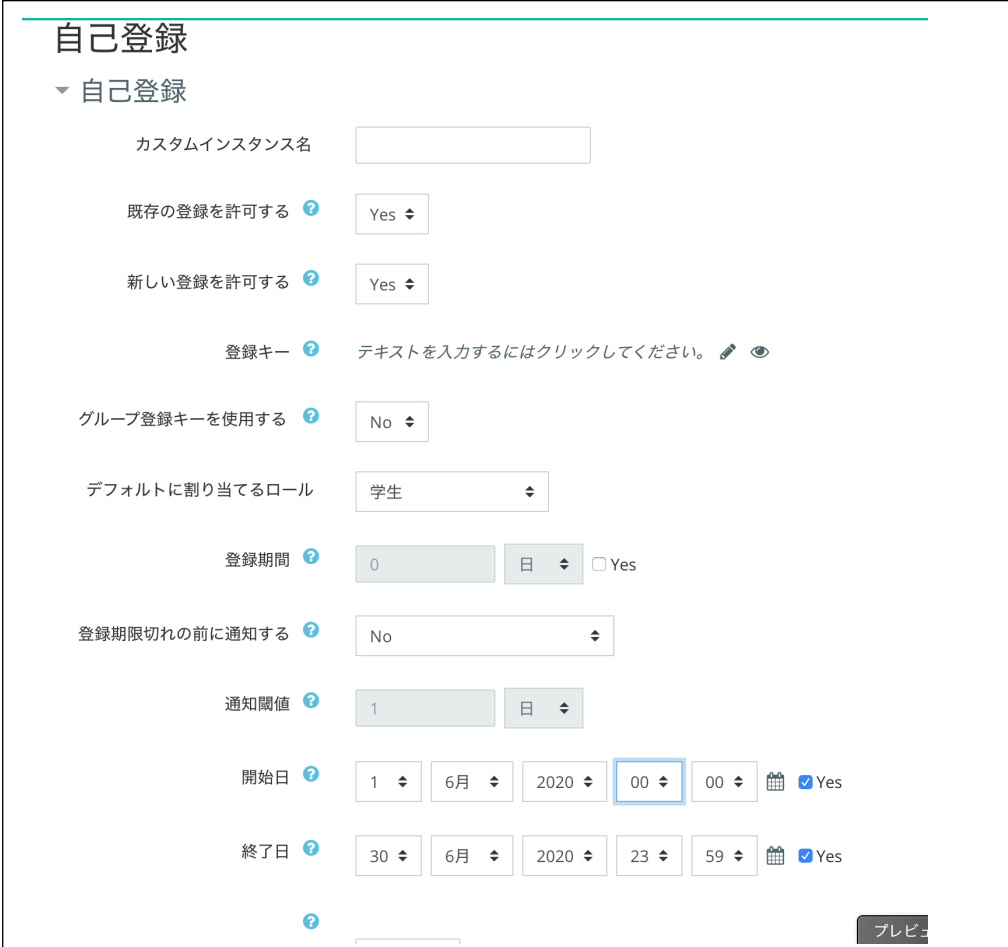

自己登録を許可する場合には、「新しい登録を許可する」が Yes になっている はずです。

さらに下の項目で、「開始日」と「終了日」の設定があり、そこの☑Yes を入 れて、日付時刻を設定すれば、自己登録を許可する期間設定が可能となりま す。

III. Certificate (受講証、合格証)の利用制限

活動モジュール「Certificate(受講証、合格証)」の設定画面で「利用制限」 を設定して、事実上、受講はできるが認定証の発行を期間限定とすることで、 受講単位認定を特定の指定期間に収めることが可能です。

その場合、「Certificate(受講証、合格証)」の設定画面で「利用制限」で、 「日付」を選んで、アクセス制限解除の期間を「開始」日付時刻と「終了」日 付時刻で設定してしまうことができます。

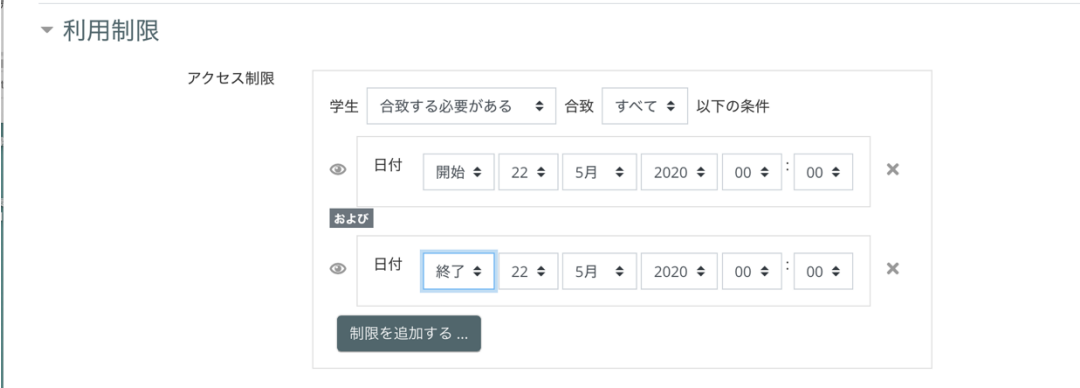

IV. まとめ

コース受講の期間を制御するためには、コースの設定画面で、コース可視性の Yes・No を手動で操作するしか方法がありません。コースの設定画面での期間 設定(受講開始と終了)は、あまり意味がない設定です。

一方、学生の「自己登録」期間を、自己登録(学生)の設定画面にて、制御す ることが可能です。つまり、自己登録さえ期間内に行えば、コースが可視であ れば、受講が可能となってしまうというわけです。しかしながら、活動モジュ ールの Certificate(受講証、合格証)の利用制限で、受講単位の認定期間制限 を組み込むことで事実上の指定受講期間を設定することが可能となります。